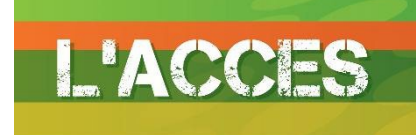

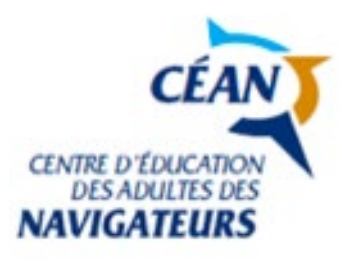

# **RÉFÉRENTIEL pour l'ÉLÈVE ACCÈS ANNÉE SCOLAIRE 2023-2024**

#### LE SITE INTERNET DE L'ÉCOLE une source d'informations importantes

*Lorsque vous avez une question concernant l'école, votre réflexe devrait être de consulter le site web du Centre d'éducation des adultes des Navigateurs* 

#### *https://cssdn.gouv.qc.ca/education-des-adultes/*

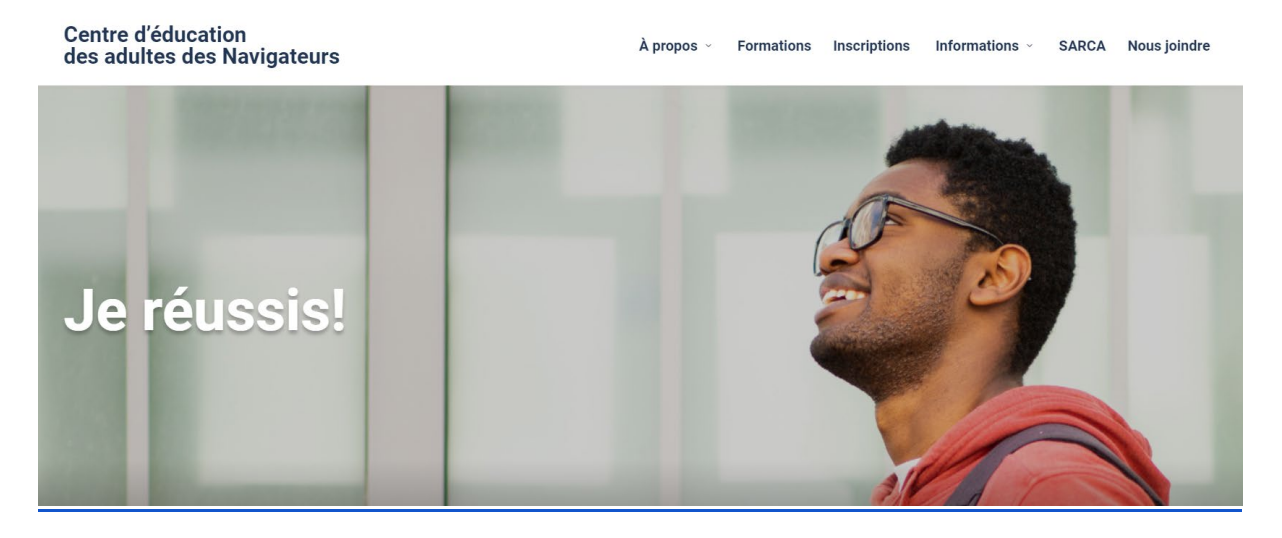

#### *Vous y trouverez des renseignements pratiques*.

*[Onglet - Formations](https://cssdn.gouv.qc.ca/education-des-adultes/formations/acces-collegial-et-formation-professionnelle/)*

*Pour en savoir plus sur le programme [Accès](https://cssdn.gouv.qc.ca/education-des-adultes/formations/acces-collegial-et-formation-professionnelle/) (ACCÈS)*

*Pour regarder les [capsules web](https://www.youtube.com/channel/UCvGOaz_XAO7xiWuriZCASUw/videos) expliquant le programme d'Accès offert au CÉAN.*

*Pour connaître la [liste des cours o](https://cssdn.gouv.qc.ca/education-des-adultes/wp-content/uploads/sites/4/2022/11/liste_des_cours_offerts.pdf)fferts en Accès.*

*[Onglet - Inscriptions](https://cssdn.gouv.qc.ca/education-des-adultes/inscriptions/)*

*Consignes pour l'inscription en ligne*

*[Onglet - Informations](https://cssdn.gouv.qc.ca/education-des-adultes/informations/renseignements-generaux/)*

*Pour consulter le guide des [normes et modalités](https://cssdn.gouv.qc.ca/education-des-adultes/informations/renseignements-generaux/) d'évaluation de l'Accès*

*Pour connaître la procédure pour [le portail Mozaïk](https://portail.education.gouv.qc.ca/fr)*

*Pour connaître [les ressources en santé et services sociaux](https://cssdn.gouv.qc.ca/education-des-adultes/wp-content/uploads/sites/4/2022/12/arbre_des_ressources_0.pdf)*

- *Conseillères en orientation*
- *Orthopédagogues*
- *Techniciens en éducation spécialisée*
- *Infirmière scolaire*

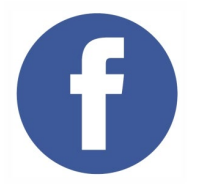

*Pour être informé des nouvelles du Centre d'éducation des adultes des Navigateurs, inscrivezvous à notre page Facebook! <https://www.facebook.com/CEANavigateurs/>*

#### **CALENDRIER SCOLAIRE** 2023-2024

## **Calendrier scolaire** 2023-2024

## Formation générale et Accès

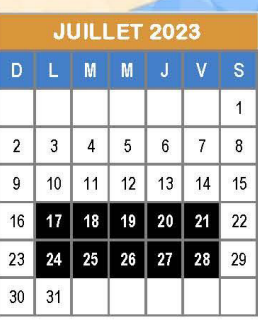

**CENTRE D'ÉDUCATION<br>DES ADULTES DES<br>NAVIGATEURS** 

CÉAN

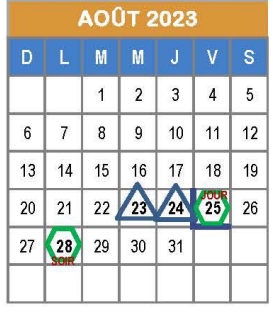

DÉCEMBRE 2023 D L M M J V S

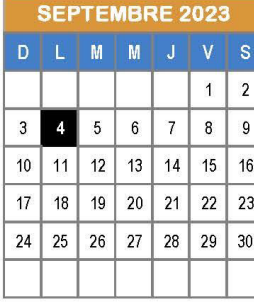

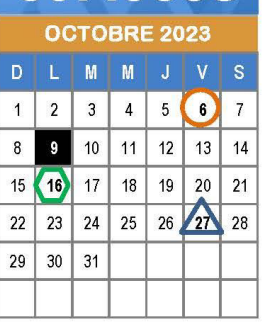

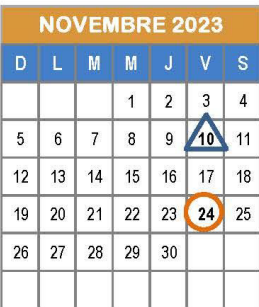

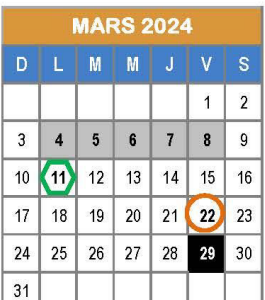

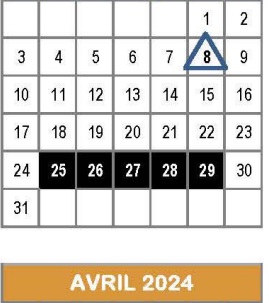

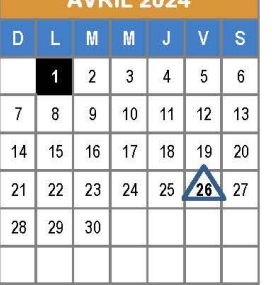

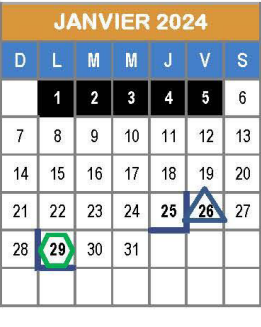

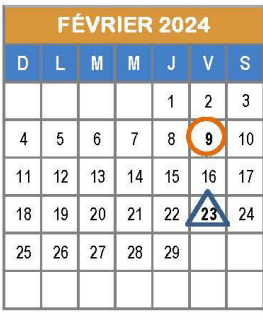

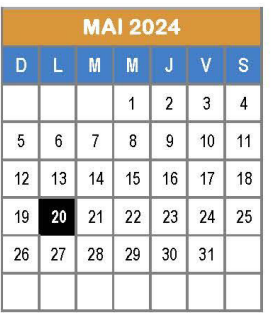

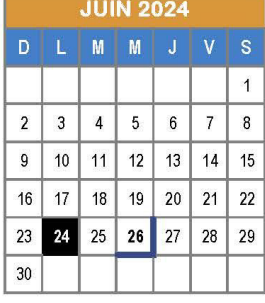

Début session - Accès

Fin session - Accès

Congé pour les élèves et pour le personnel enseignant (semaine de relâche)

Communauté d'apprentissage professionnel (CAP) (congé pour les élèves)

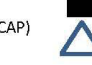

Fermeture des bureaux du CÉAN Journée pédagogique

Entrée FGA Jour et soir

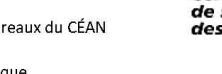

Centre<br>de services scolaire<br>des Navigateurs Québec<sup>\*\*</sup>

## **NOMS ET COURRIELS DES** *ENSEIGNANTS* **ET** *INTERVENANTS*

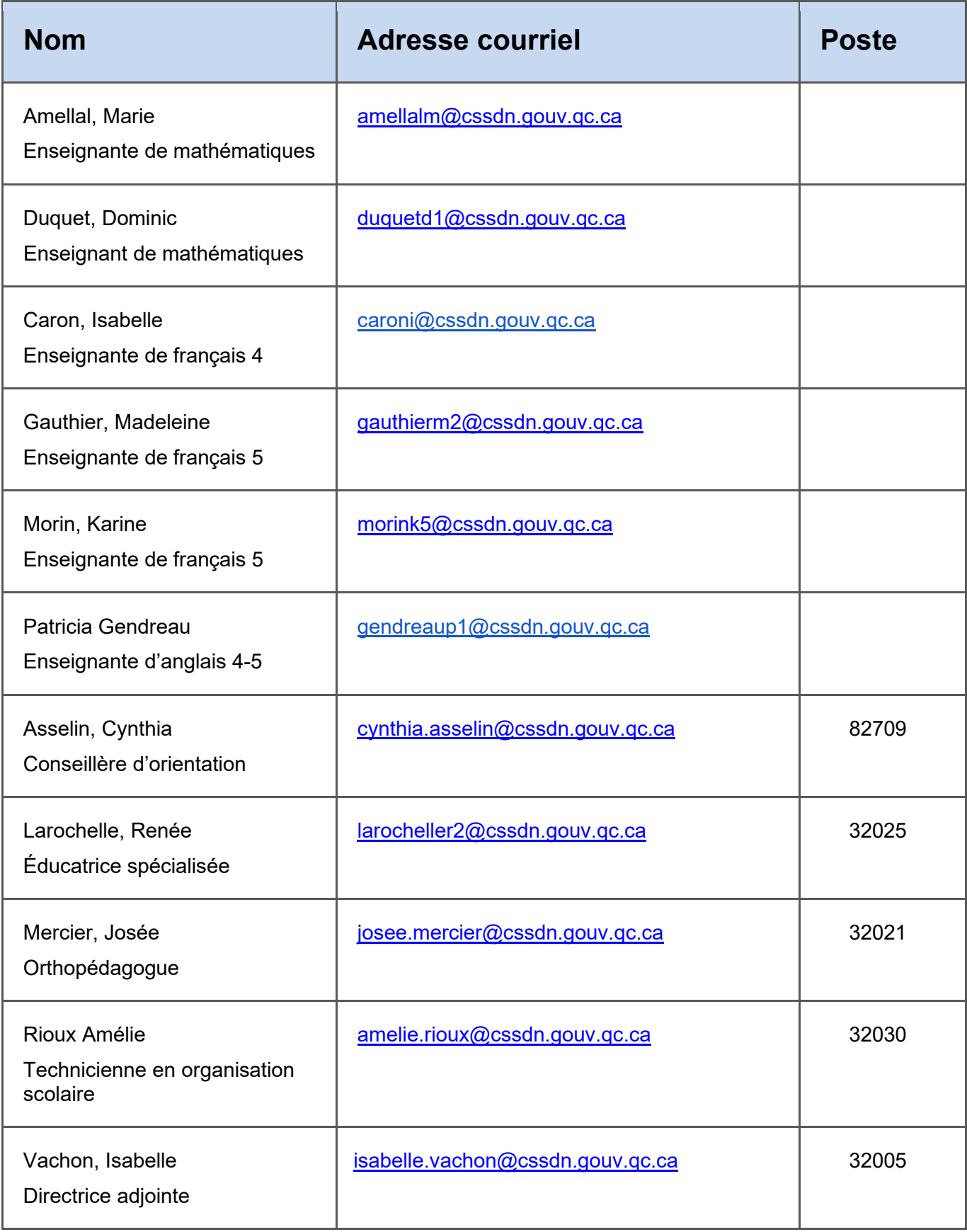

## **CALENDRIER DES OPÉRATIONS**

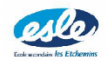

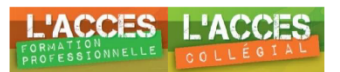

#### Accès collégial 2023-2024

Calendrier des opérations - automne 2023

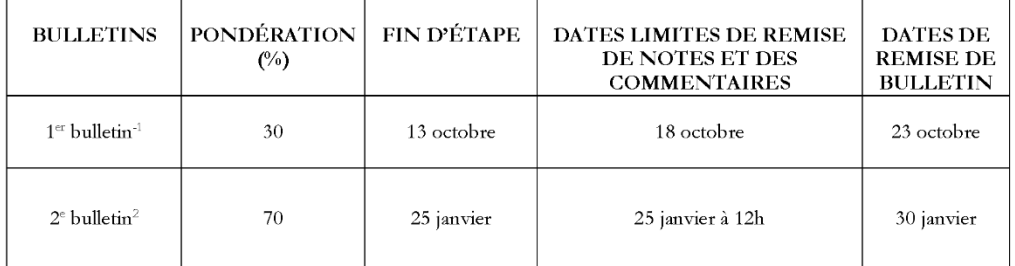

• Gel de cours pour examen Français écriture 5° sec. <mark>À valider avec horaire ministériel</mark>

· Gel de cours pour examens à déterminer

 $^1$  Ce premier bulletin sert à informer sur l'amorce de l'année scolaire de l'élève. $^2$  Évaluation des deux compétences transversales.

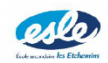

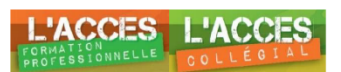

#### Accès collégial 2023-2024

Calendrier des opérations - hiver 2024

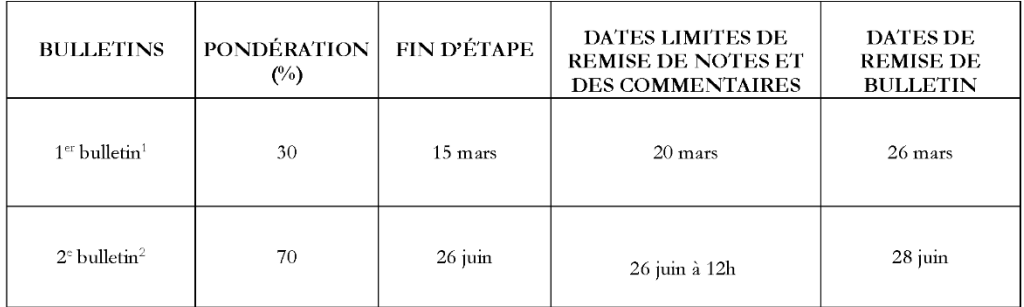

• Gel de cours pour examen Français écriture 5° sec. <mark>À valider avec horaire ministériel</mark>

· Gel de cours pour examens à déterminer

 $^1$  Ce premier bulletin sert à informer sur l'amorce de l'année scolaire de l'élève.  $^2$  Évaluation des deux compétences transversales.

*MOTIFS D'ABSENCES ACCEPTÉS LORS* 

*DES EXAMENS :* 

#### ● *MALADIE GRAVE (BILLET MÉDICAL À FOURNIR, MÊME POUR UNE ABSENCE RELIÉE À LA COVID-19)*

#### ● *PRÉSENCE AU TRIBUNAL (AVEC CONVOCATION)*

● *PARTICIPATION À UNE COMPÉTITION* 

● *D'ENVERGURE (PREUVE À L'APPUI)*

● *DÉCÈS D'UN MEMBRE DE LA FAMILLE PROCHE (AVIS DE DÉCÈS À L'APPUI)*

 *POUR TOUT AUTRE MOTIF D'ABSENCE, LA NOTE DE L'EXAMEN SERA 0%*

## **Absences**

**Toute transmission de pièces justificatives doit se faire par texto au numéro suivant :**

## **418-569-9929**

*UTILISATION DE MOZAIK PORTAIL*

*ÉLÈVE : <https://mozaikportail.ca/>*

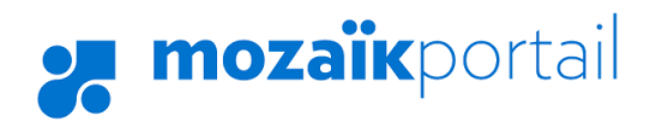

*PARENT :* 

*<https://mozaikportail.ca/parent/>*

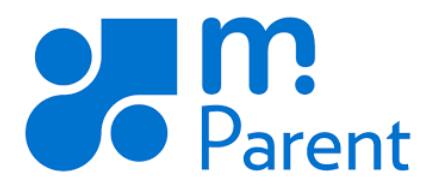

## *PROCÉDURIER CLASSROOM[1](#page-8-0)*

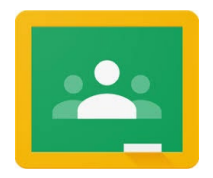

#### *Rejoindre un cours à l'aide d'un code*

*Votre enseignant peut vous indiquer le code du cours. Une fois le code obtenu, procédez comme suit :* 

- *1. Accédez à la page [classroom.google.com.](https://classroom.google.com/)*
- *2. Veillez à vous connecter avec le bon compte. Si vous êtes déjà connecté et que vous devez changer de compte, dans l'angle supérieur droit, cliquez sur votre photo de profil sélectionnez ou ajoutez votre compte.*
- *3. En haut, cliquez sur Rejoindre un cours .*

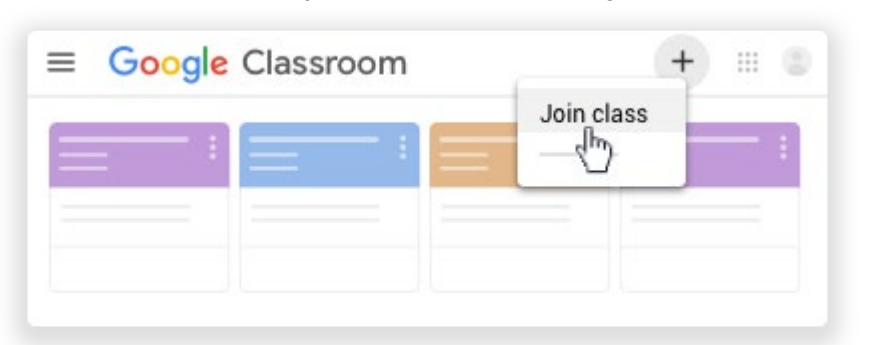

*4. Saisissez le code du cours fourni par votre enseignant, puis cliquez sur Rejoindre le cours.*

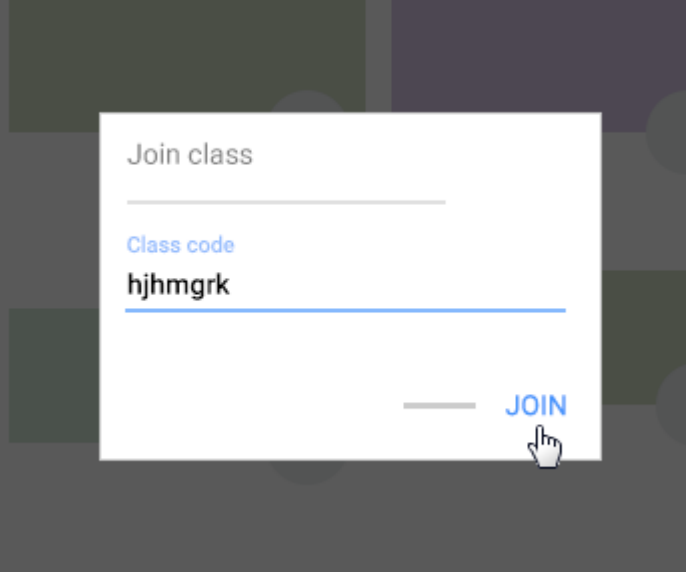

*Remarque : Les codes de cours comportent 6 ou 7 caractères et sont composés de lettres et de chiffres. Les codes ne peuvent pas contenir d'espace ni de caractère spécial.*

<span id="page-8-0"></span><sup>1</sup> <https://support.google.com/edu/classroom/answer/6020297?co=GENIE.Platform%3DDesktop&hl=fr>

#### *Rejoindre un cours à l'aide d'une invitation par e-mail*

*Votre enseignant peut vous envoyer une invitation par e-mail. Vous pouvez rejoindre le cours depuis l'e-mail ou dans Classroom.*

#### *Accepter l'invitation dans Classroom*

- *1. Accédez à la page [classroom.google.com.](https://classroom.google.com/)*
- *2. Veillez à vous connecter avec le bon compte. Si vous êtes déjà connecté et que vous devez changer de compte, dans l'angle supérieur droit, cliquez sur votre photo de profil sélectionnez ou ajoutez votre compte.*
- *3. Sur la fiche du cours, cliquez sur Rejoindre le cours.*

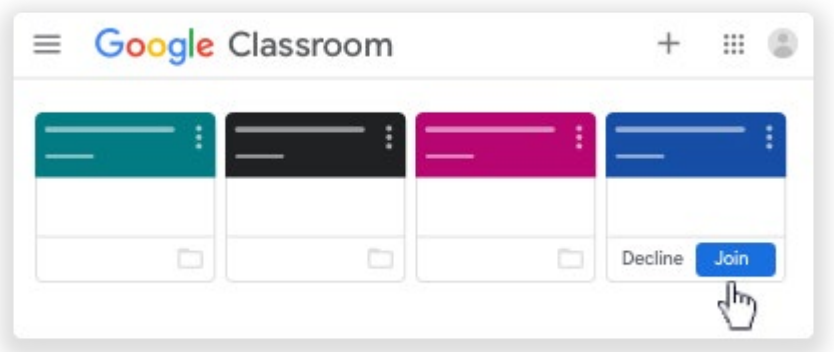

#### *Accepter l'invitation par e-mail*

- *1. Ouvrez la messagerie que vous utilisez pour Classroom.*
- *2. Dans l'e-mail d'invitation, cliquez sur Rejoindre le cours.*
- *3. (Facultatif) Si le message Cours introuvable s'affiche, cliquez sur la flèche vers le bas et connectez-vous avec le compte que vous utilisez pour Classroom. [En](https://support.google.com/edu/classroom/answer/6072460)  [savoir plus](https://support.google.com/edu/classroom/answer/6072460)*
- *4. Cliquez sur Rejoindre le cours.*

#### *UTILISATION DU CAMSCANNER*

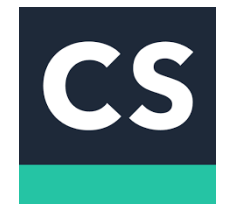

*Les travaux à la main peuvent être numérisés grâce à l'application CamScanner et joint à un devoir sur l'application Classroom ou à un courriel adressé à l'enseignant.* 

<https://www.youtube.com/watch?v=T-knJKQKxL8>